# $\frac{d\ln\ln}{d}$

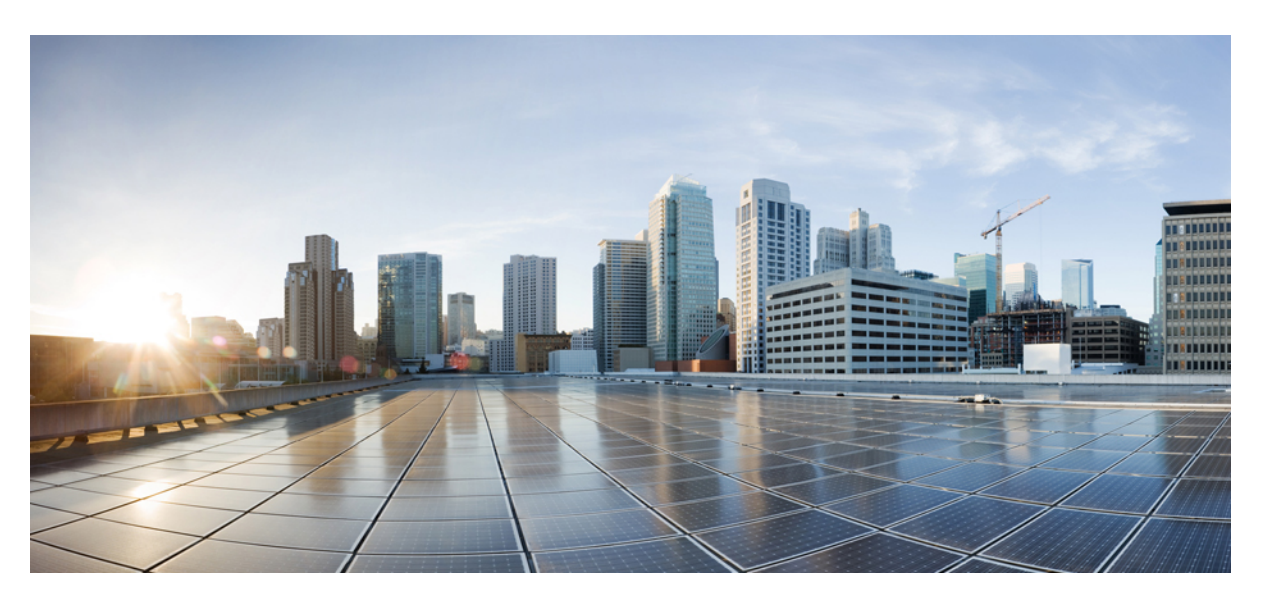

### **Cisco HyperFlex Systems Upgrade Guide for VMware ESXi, Release 5.0**

**First Published:** 2021-11-10 **Last Modified:** 2024-05-17

### **Americas Headquarters**

Cisco Systems, Inc. 170 West Tasman Drive San Jose, CA 95134-1706 USA http://www.cisco.com Tel: 408 526-4000 800 553-NETS (6387) Fax: 408 527-0883

THE SPECIFICATIONS AND INFORMATION REGARDING THE PRODUCTS IN THIS MANUAL ARE SUBJECT TO CHANGE WITHOUT NOTICE. ALL STATEMENTS, INFORMATION, AND RECOMMENDATIONS IN THIS MANUAL ARE BELIEVED TO BE ACCURATE BUT ARE PRESENTED WITHOUT WARRANTY OF ANY KIND, EXPRESS OR IMPLIED. USERS MUST TAKE FULL RESPONSIBILITY FOR THEIR APPLICATION OF ANY PRODUCTS.

THE SOFTWARE LICENSE AND LIMITED WARRANTY FOR THE ACCOMPANYING PRODUCT ARE SET FORTH IN THE INFORMATION PACKET THAT SHIPPED WITH THE PRODUCT AND ARE INCORPORATED HEREIN BY THIS REFERENCE. IF YOU ARE UNABLE TO LOCATE THE SOFTWARE LICENSE OR LIMITED WARRANTY, CONTACT YOUR CISCO REPRESENTATIVE FOR A COPY.

The Cisco implementation of TCP header compression is an adaptation of a program developed by the University of California, Berkeley (UCB) as part of UCB's public domain version of the UNIX operating system. All rights reserved. Copyright © 1981, Regents of the University of California.

NOTWITHSTANDING ANY OTHER WARRANTY HEREIN, ALL DOCUMENT FILES AND SOFTWARE OF THESE SUPPLIERS ARE PROVIDED "AS IS" WITH ALL FAULTS. CISCO AND THE ABOVE-NAMED SUPPLIERS DISCLAIM ALL WARRANTIES, EXPRESSED OR IMPLIED, INCLUDING, WITHOUT LIMITATION, THOSE OF MERCHANTABILITY, FITNESS FOR A PARTICULAR PURPOSE AND NONINFRINGEMENT OR ARISING FROM A COURSE OF DEALING, USAGE, OR TRADE PRACTICE.

IN NO EVENT SHALL CISCO OR ITS SUPPLIERS BE LIABLE FOR ANY INDIRECT, SPECIAL, CONSEQUENTIAL, OR INCIDENTAL DAMAGES, INCLUDING, WITHOUT LIMITATION, LOST PROFITS OR LOSS OR DAMAGE TO DATA ARISING OUT OF THE USE OR INABILITY TO USE THIS MANUAL, EVEN IF CISCO OR ITS SUPPLIERS HAVE BEEN ADVISED OF THE POSSIBILITY OF SUCH DAMAGES.

Any Internet Protocol (IP) addresses and phone numbers used in this document are not intended to be actual addresses and phone numbers. Any examples, command display output, network topology diagrams, and other figures included in the document are shown for illustrative purposes only. Any use of actual IP addresses or phone numbers in illustrative content is unintentional and coincidental.

All printed copies and duplicate soft copies of this document are considered uncontrolled. See the current online version for the latest version.

Cisco has more than 200 offices worldwide. Addresses and phone numbers are listed on the Cisco website at www.cisco.com/go/offices.

Cisco and the Cisco logo are trademarks or registered trademarks of Cisco and/or its affiliates in the U.S. and other countries. To view a list of Cisco trademarks, go to this URL: <https://www.cisco.com/c/en/us/about/legal/trademarks.html>. Third-party trademarks mentioned are the property of their respective owners. The use of the word partner does not imply a partnership relationship between Cisco and any other company. (1721R)

© 2021–2024 Cisco Systems, Inc. All rights reserved.

![](_page_2_Picture_0.jpeg)

# **Communications, Services, Bias-free Language, and Additional Information**

- To receive timely, relevant information from Cisco, sign up at Cisco Profile [Manager.](https://www.cisco.com/offer/subscribe)
- To get the business impact you're looking for with the technologies that matter, visit Cisco [Services](https://www.cisco.com/go/services).
- To submit a service request, visit Cisco [Support.](https://www.cisco.com/c/en/us/support/index.html)
- To discover and browse secure, validated enterprise-class apps, products, solutions and services, visit Cisco [Marketplace](https://www.cisco.com/go/marketplace/).
- To obtain general networking, training, and certification titles, visit [Cisco](http://www.ciscopress.com) Press.
- To find warranty information for a specific product or product family, access Cisco [Warranty](http://www.cisco-warrantyfinder.com) Finder.

#### **Documentation Feedback**

To provide feedback about Cisco technical documentation, use the feedback form available in the right pane of every online document.

#### **Cisco Bug Search Tool**

Cisco Bug [Search](https://www.cisco.com/c/en/us/support/web/tools/bst/bsthelp/index.html) Tool (BST) is a web-based tool that acts as a gateway to the Cisco bug tracking system that maintains a comprehensive list of defects and vulnerabilitiesin Cisco products and software. BST provides you with detailed defect information about your products and software.

#### **Bias-Free Language**

The documentation set for this product strives to use bias-free language. For purposes of this documentation set, bias-free is defined as language that does not imply discrimination based on age, disability, gender, racial identity, ethnic identity, sexual orientation, socioeconomic status, and intersectionality. Exceptions may be present in the documentation due to language that is hardcoded in the user interfaces of the product software, language used based on standards documentation, or language that is used by a referenced third-party product.

 $\mathbf I$ 

#### **Cisco HyperFlex Systems Upgrade Guide for VMware ESXi, Release 5.0**

П

![](_page_4_Picture_0.jpeg)

# **New and Changed Information**

• New and Changed [Information,](#page-4-0) on page 1

# <span id="page-4-0"></span>**New and Changed Information**

The following table provides an overview of the new features and changes made to this guide for this current release.

![](_page_4_Picture_278.jpeg)

 $\mathbf I$ 

![](_page_6_Picture_0.jpeg)

### **Overview**

- About this [Guide,](#page-6-0) on page 3
- Determining the Correct Upgrade Path for my HX [Deployment,](#page-6-1) on page 3
- Upgrading from an [Unsupported](#page-7-0) Cisco HyperFlex HX Data Platform Software Release, on page 4

### <span id="page-6-0"></span>**About this Guide**

This document is designed to guide Cisco HyperFlex (HX) users who are currently running HX Release 3.5(2a) or later and want to upgrade their environment to a more recent HX release.

If your cluster is managed by Intersight, please refer to Upgrading Cisco HyperFlex Edge Systems with Cisco [Intersight](https://www.intersight.com/help/resources#upgrading_cisco_hyperflex_edge_systems_with_cisco_intersight).

On-premises HyperFlex upgrade:

- HyperFlex Data Platform Upgrades using HyperFlex Connect
- HyperFlex Edge Upgrades
- Upgrades for HyperFlex Stretched Clusters
- Split upgrade procedures

### <span id="page-6-1"></span>**Determining the Correct Upgrade Path for my HX Deployment**

![](_page_6_Picture_14.jpeg)

**Note** Upgrades from HXDP Release 5.5(x) and earlier, should upgrade using the installer based upgrade.

Many of the upgrade tasks are the same for Edge and Stretched Cluster configurations, but there are differences that should be noted. Use the information below to navigate through this document based on your specific configuration.

**1.** Select the Cisco HyperFlex Data Center release currently running in your environment and follow the upgrade workflow for your specific upgrade.

![](_page_7_Picture_679.jpeg)

<span id="page-7-1"></span><sup>1</sup> These releases have reached the end of their support, but the Cisco HyperFlex System Upgrade Guide for VMware ESXi (this guide) provides the proper upgrade workflow.

**2.** Verify the minimum supported version of ESXi (vSphere) for your target upgrade release, then proceed to step 3.

![](_page_7_Picture_680.jpeg)

**3.** Select your deployment type:

![](_page_7_Picture_681.jpeg)

### <span id="page-7-0"></span>**Upgrading from an Unsupported Cisco HyperFlex HX Data Platform Software Release**

Cisco HyperFlex users who need to upgrade their environment from a Cisco HyperFlex HX Data Platform software release that is past the last date of support, to the latest suggested release on the Cisco Software Download site, should follow the upgrade steps for their current release as defined in the Cisco [HyperFlex](https://www.cisco.com/c/en/us/td/docs/hyperconverged_systems/HyperFlex_HX_DataPlatformSoftware/HyperFlex_upgrade_guide/b-upgrading-unsupported-hx-releases.html) Systems Upgrade Guide for [Unsupported](https://www.cisco.com/c/en/us/td/docs/hyperconverged_systems/HyperFlex_HX_DataPlatformSoftware/HyperFlex_upgrade_guide/b-upgrading-unsupported-hx-releases.html) Cisco HX Releases Guide. The steps in this guide are not applicable for clusters running older software

![](_page_8_Picture_0.jpeg)

# **Prerequisites and Guidelines**

- [Prerequisites](#page-8-0) for Upgrading HyperFlex Software, on page 5
- Upgrade [Recommendations,](#page-10-0) on page 7

### <span id="page-8-0"></span>**Prerequisites for Upgrading HyperFlex Software**

The following tasks should be performed prior to beginning the upgrade process:

![](_page_8_Picture_6.jpeg)

#### **Datastore Requirements:**

- Clusters running HXDP Release  $4.0(2x)$  through  $4.5(1x)$  can upgrade directly to  $5.5(1a)$ .
- HXDP Release 5.0 supports ESXi version 6.5 U3 and later only. If your current ESXi version is earlier than 6.5 U3, make sure to perform a combined upgrade of HXDP and ESXi to a target level 6.5 U3 or later. M6 nodes require a minimum of ESXi 6.7 U3 or later supported version.
- Beginning with Cisco HXDP Release 5.0(2a), full feature functionality and configuration changes require a valid Cisco HyperFlex Software License. HX Connect users with expired or insufficient licenses at the end of the evaluation or the grace period after the license compliance date, view a prominent countdown banner that alerts the user to the license compliance need and provides a link to the license renewal page until the license expiration is remedied.

In the event a license passes both the license expiration date and the grace period countdown, the current configurations will operate as expected with limited information. Renewing the license allows a user to resume full feature functionality, and make configuration changes. For details and examples of the banners, see the License Compliance and Feature [Functionality](https://www.cisco.com/c/en/us/td/docs/hyperconverged_systems/HyperFlex_HX_DataPlatformSoftware/HX-Ordering-and-Licensing-Guide/b_Cisco_HyperFlex_Systems_Ordering_and_Licensing_Guide/m_supported_features.html#Cisco_Concept.dita_a315eea6-7bec-4a43-8bdb-ab14c73dca7a) section of the Cisco HyperFlex Systems Ordering and Licensing Guide.

- Blade Package and Rack Package versions are not displayed in the Host Firmware Package: **HyperFlex-m5-con** and **HyperFlex-m6-con** for M6 nodes.
- If you are using HX CSI then contact TAC.
- Review the Cisco HyperFlex Upgrade Guidelines in the [Recommended](https://www.cisco.com/c/en/us/td/docs/hyperconverged_systems/HyperFlex_HX_DataPlatformSoftware/release-guidelines-and-support-timeline/b-recommended-hx-data-platform-sw-releases.html) Cisco HyperFlex HX Data Platform Software Releases - for Cisco [HyperFlex](https://www.cisco.com/c/en/us/td/docs/hyperconverged_systems/HyperFlex_HX_DataPlatformSoftware/release-guidelines-and-support-timeline/b-recommended-hx-data-platform-sw-releases.html) HX-Series Systems.
- **SCVM Support**
	- SCVM VMware Tools upgrade: not supported
	- SCVM Hardware Version upgrade: not supported
	- SCVM VMware Tools are used when creating HX native snapshots using the quiesce option.
- vCenter version check: Verify that the vCenter meets the minimum requirement for the ESXi version being upgraded to. See, VMware Product [Interoperability](https://www.vmware.com/resources/compatibility/sim/interop_matrix.php) Matrices to ensure compatibility between vCenter and ESXi.
- Ensure all VM network port groups exist on all nodes in the cluster for vMotion compatibility.
- Ensure that the management and storage data VLANs are configured on the top-of-rack network switches to ensure uninterrupted connectivity during planned fabric failover.
- If using jumbo frames in your environment, ensure jumbo frames are enabled on the vMotion and data networks on the top of rack switch.
- Verify that the ESXi hosts are not in lockdown mode and SSH service is enabled and set to start and stop with the host for the duration of the upgrade. Lockdown mode can be re-enabled after the upgrade is complete along with disabling SSH service.
- Upgrading the VM compatibility version or hardware version of the Storage Controller Virtual Machine (SCVM) is not supported and should not be performed. This action is detrimental to the SCVM and will require a rebuild of the SCVM if performed.

### <span id="page-10-0"></span>**Upgrade Recommendations**

For upgrading supported releases, see the [Recommended](https://www.cisco.com/c/en/us/td/docs/hyperconverged_systems/HyperFlex_HX_DataPlatformSoftware/release-guidelines-and-support-timeline/b-recommended-hx-data-platform-sw-releases.html) Cisco HyperFlex HX Data Platform Software Releases - for Cisco [HyperFlex](https://www.cisco.com/c/en/us/td/docs/hyperconverged_systems/HyperFlex_HX_DataPlatformSoftware/release-guidelines-and-support-timeline/b-recommended-hx-data-platform-sw-releases.html) HX-Series Systems.

If you want to upgrade from a release that is no longer supported, see the Cisco [HyperFlex](https://www.cisco.com/c/en/us/td/docs/hyperconverged_systems/HyperFlex_HX_DataPlatformSoftware/HyperFlex_upgrade_guide/b-upgrading-unsupported-hx-releases.html) Systems Upgrade Guide for [Unsupported](https://www.cisco.com/c/en/us/td/docs/hyperconverged_systems/HyperFlex_HX_DataPlatformSoftware/HyperFlex_upgrade_guide/b-upgrading-unsupported-hx-releases.html) Cisco HX Releases.

 $\mathbf I$ 

![](_page_12_Picture_0.jpeg)

# **Pre-Upgrade Health Check Utility**

- Hypercheck: [Pre-Upgrade](#page-12-0) Check Tool, on page 9
- Hypercheck [Pre-Upgrade](#page-12-1) Utility for Cisco HX Release 4.5 and Later, on page 9
- Test Upgrade [Eligibility,](#page-12-2) on page 9

### <span id="page-12-0"></span>**Hypercheck: Pre-Upgrade Check Tool**

Cisco recommends running Hypercheck health check tool before the upgrade to validate all upgrade requirements are met. The Hypercheck: HyperFlex and [Pre-Upgrade](https://www.cisco.com/c/en/us/support/docs/hyperconverged-infrastructure/hyperflex-hx-data-platform/214101-hypercheck-hyperflex-health-pre-upgr.html) Check Tool are automated health and pre-upgrade checks that are designed to ensure your clusters are healthy before you upgrade. It is imperative that this health check is not just performed, but that you take corrective action on any cluster that is found to be unhealthy. Correct all issues reported by the Hypercheck health check before continuing with the upgrade.

If you prefer not to run the Hypercheck tool, please refer to manual checklist in chapter 14. These checks are not as comprehensive as Hypercheck so manual validation is not recommended.

### <span id="page-12-1"></span>**Hypercheck Pre-Upgrade Utility for Cisco HX Release 4.5 and Later**

The HyperCheck 4.5 script is included with the product and Rest APIs integration has improved performance. When a cluster is deployed, Hypercheck is included as part of the cluster. New features and checks include: Cluster Information table, DR (local and remote network) and SED checks for users who have them enabled.

- **Step 1** Run the **hypercheck** command to start the checks.
- <span id="page-12-2"></span>**Step 2** Once check is complete, verify results. If there are failures, perform the steps for any given workaround solutions, confirm the cluster storage capacity, and check settings. For more settings details see, [Preparing](#page-14-0) for Upgrade, on page 11.

### **Test Upgrade Eligibility**

Beginning with Cisco HyperFlex Release 4.0(2a), the Upgrade page displays the last cluster upgrade eligibility test result and last tested version of UCS server, HX data platform, and/or ESXi.

Before upgrading UCS server firmware, HyperFlex data platform, and/or ESXi, perform upgrade eligibility test in the Upgrade page to validate and check the cluster readiness and the infrastructure compatibility for an upgrade.

![](_page_13_Picture_3.jpeg)

The Upgrade Eligibility test uses the validations included in the current running HyperFlex Data Platform version. It does not include newer validations that are present in the target HX version. **Note**

To perform upgrade eligibility test:

- **1.** Select **Upgrade** > **Test Upgrade Eligibility**.
- **2.** Select the **UCS Server Firmware** check box to test upgrade eligibility of UCS server firmware.

Enter the Cisco UCS Manager FQDN or IP address, username, and password. In the **Current Version** field, click **Discover** to choose the UCSfirmware package version that need to be validated before upgrade.

**3.** Select the **HX Data Platform** check box to test upgrade eligibility of HyperFlex Data Platform.

Enter the vCenter username and password. Upload the Cisco HyperFlex Data Platform Upgrade Bundle that need to be validated before upgrade.

**4.** Select the **ESXi** check box to test upgrade eligibility of ESXi.

Enter the vCenter username and password. Upload the Cisco HyperFlex Custom Image Offline Bundle that need to be validated before upgrade.

**5.** Click **Validate**.

The progress of the upgrade eligibility test is displayed.

<span id="page-14-0"></span>![](_page_14_Picture_0.jpeg)

# **Preparing for Upgrade**

- HyperFlex Upgrade [Preparation,](#page-14-1) on page 11
- [Checking](#page-15-0) Cluster Storage Capacity, on page 12
- Verify Health of an UCS Fabric [Interconnect](#page-15-1) Cluster in Cisco UCS Manager, on page 12
- Viewing [HyperFlex](#page-16-0) Cluster Health, on page 13
- Viewing ESX Agent [Manager,](#page-16-1) on page 13

### <span id="page-14-1"></span>**HyperFlex Upgrade Preparation**

The following upgrade process only applies to when a user is upgrading from Cisco HX Release 3.5(2x) or later. **Note**

![](_page_14_Picture_9.jpeg)

If you are upgrading one of the following rather than a HyperFlex standard cluster: **Note**

- For HyperFlex Edge clusters, see [HyperFlex](#page-36-1) Edge Upgrade, on page 33.
- For Stretched clusters, see [Stretched](#page-44-1) Cluster Upgrade, on page 41.
- For split-upgrade procedures, see [HyperFlex](#page-54-0) Offline Upgrade Workflow , on page 51.

The following image describes the general upgrade workflow for a full-stack HyperFlex standard cluster.

#### **HyperFlex Upgrade Workflow**

![](_page_14_Figure_16.jpeg)

The upgrade requires you to complete the following tasks in this order:

- **1.** Complete all tasks in the Prerequisites section of this guide.
- **2.** Run the Hypercheck Health & Pre-Upgrade tool to on your HyperFlex systems to ensure its stability and resiliency Hypercheck : Hyperflex Health & [Pre-Upgrade](https://www.cisco.com/c/en/us/support/docs/hyperconverged-infrastructure/hyperflex-hx-data-platform/214101-hypercheck-hyperflex-health-pre-upgr.html) Check Tool
- **3.** Verify that your VMware vCenter version is 6.5 U3 or later and that vCenter and your target ESXi version are compatible. See, *VMware Product Interoperability Matrices* on the VMware site. Also, verify the vCenter version is compatible with the target HXDP version.

### <span id="page-15-0"></span>**Checking Cluster Storage Capacity**

Cisco recommends that you check the cluster storage capacity before starting the upgrade of an existing installation of Cisco HX Data Platform. If the storage utilization in the cluster is equal to 76% or more (capacity + overhead), the upgrade validation fails.

Refer to the *HX Storage Cluster Overview* chapter in the Cisco HyperFlex Data Platform [Administration](https://www.cisco.com/c/en/us/support/hyperconverged-systems/hyperflex-hx-data-platform-software/products-user-guide-list.html) [Guide](https://www.cisco.com/c/en/us/support/hyperconverged-systems/hyperflex-hx-data-platform-software/products-user-guide-list.html) for background details about checking cluster storage capacity.

Perform the following validations on each HyperFlex node before starting the upgrade.

- Verify that the HyperFlex cluster is healthy and online.
- Verify all HyperFlex cluster nodes are connected to the vCenter and are online.
- Verify that DRS is enabled and set to fully automated if licensed for DRS. If DRS is Disabled, manual intervention is required to vMotion the VMs manually when prompted by the upgrade process.
- Verify vMotion is configured on all the nodes, If vMotion is not configured, see Verify [vMotion](https://www.cisco.com/c/en/us/td/docs/hyperconverged_systems/HyperFlex_HX_DataPlatformSoftware/AdminGuide/5-0/b-hxdp-admin-guide-5-0/m_hxdp_cluster_maintenance_prep.html#id_13164) [Configuration](https://www.cisco.com/c/en/us/td/docs/hyperconverged_systems/HyperFlex_HX_DataPlatformSoftware/AdminGuide/5-0/b-hxdp-admin-guide-5-0/m_hxdp_cluster_maintenance_prep.html#id_13164) for HX Cluster before starting the upgrade.
- Verify that ESXi Agent Manager (EAM) health is normal.
- Verify the health of the UCSM Fabric Interconnect cluster in Cisco UCS Manager.

## <span id="page-15-1"></span>**Verify Health of an UCS Fabric Interconnect Cluster in Cisco UCS Manager**

- **Step 1** Verify if the high availability status of the fabric interconnects shows that both the fabric interconnects are up and running. See the Cisco UCS Manager System [Monitoring](https://www.cisco.com/c/en/us/td/docs/unified_computing/ucs/ucs-manager/GUI-User-Guides/System-Monitoring/4-2/b-UCSM-GUI-System-Monitoring-Guide-4-2/b_UCSM_GUI_System_Monitoring_Guide_chapter_01100.html) Guide for more information.
- **Step 2** Verify that all servers have been discovered.
- **Step 3** Verify that the HyperFlex servers have no faults.
- **Step 4** Verify that vNIC faults are cleared to ensure VMware ESXi vSwitch uplinks are up and operational.
- **Step 5** Verify that the data path is up and running. See the Cisco UCS Manager Firmware Management Guide for more information.

### <span id="page-16-0"></span>**Viewing HyperFlex Cluster Health**

#### **Using CLI**

Log into any controller VM in the storage cluster. Run the command stell cluster storage-summary –-detail or hxcli cluster info [flags].

```
address: 192.168.100.82
name: HX-Cluster01
state: online
uptime: 0 days 12 hours 16 minutes 44 seconds
activeNodes: 5 of 5
compressionSavings: 78.1228617455
deduplicationSavings: 0.0
freeCapacity: 38.1T
healingInfo:
   inProgress: False
resiliencyDetails:
       current ensemble size:5
        # of ssd failures before cluster shuts down:3
        minimum cache copies remaining:3
        minimum data copies available for some user data:3
        minimum metadata copies available for cluster metadata:3
        # of unavailable nodes:0
        # of nodes failure tolerable for cluster to be available:2
        health state reason:storage cluster is healthy.
        # of node failures before cluster shuts down:3
        # of node failures before cluster goes into readonly:3
        # of hdd failures tolerable for cluster to be available:2
       # of node failures before cluster goes to enospace warn trying to move the existing
 data:na
        # of hdd failures before cluster shuts down:3
        # of hdd failures before cluster goes into readonly:3
        # of ssd failures before cluster goes into readonly:na
        # of ssd failures tolerable for cluster to be available:2
resiliencyInfo:
   messages:
     Storage cluster is healthy.
     state: healthy
     hddFailuresTolerable: 2
     nodeFailuresTolerable: 1
     ssdFailuresTolerable: 2
spaceStatus: normal
totalCapacity: 38.5T
totalSavings: 78.1228617455
usedCapacity: 373.3G
clusterAccessPolicy: lenient
dataReplicationCompliance: compliant
dataReplicationFactor: 3
```
Sample response that indicates the HyperFlex storage cluster is online and healthy.

### <span id="page-16-1"></span>**Viewing ESX Agent Manager**

If the HyperFlex cluster you are upgrading was deployed originally with HXDP Release 3.5(1x) or earlier, the HyperFlex controller VM is managed by the ESX Agent Manager (EAM). Alternatively, you can check if the HyperFlex Controller VM is managed by EAM by logging into **vCenter** > **Click on the HyperFlex Controller VM** > **Summary**. If you see **Managed By: vSphere ESX Agent Manager**, your HyperFlex Controller VM is being managed by EAM and you should verify the EAM health by following the process below. Otherwise, this section should be skipped.

![](_page_17_Picture_237.jpeg)

**Verifying EAM Health:**

From the vSphere Web Client Navigator, select **Administration** > **vCenter Server Extensions** > **vSphere ESX Agent Manager** > **Summary**.

Verify that ESX Agent Manager (EAM) health is normal.

![](_page_18_Picture_0.jpeg)

### **Download Software Bundles**

• [Downloading](#page-18-0) Software, on page 15

### <span id="page-18-0"></span>**Downloading Software**

For a successful HyperFlex upgrade, the Cisco HyperFlex System component bundles can be downloaded from the Cisco [HyperFlex](https://software.cisco.com/download/release.html?mdfid=286305544&flowid=79522&softwareid=286305994) Download website:

- **Step 1** Navigate to <https://www.cisco.com/support> and enter **HX Data Platform** in the Select a Product search bar. Click on the HyperFlex HX Data Platform downloads link
- **Step 2** Click on the current **Suggested Release** version.
- **Step 3** Click the cart icon for the latest Cisco HyperFlex Data Platform Upgrade Bundle for upgrading existing HyperFlex clusters from a previous release  $( . \t{tgz}$  file).

Read through any Software Advisories to confirm whether any issues may apply to your environment before proceeding with the download. **Note**

- **Step 4** Click the cart icon for the corresponding UCS Infrastructure Software Bundle based on the FI model.
- **Step 5** Click the cart icon for the Software for UCS B-Series and C-Series blade and rack-mounted servers.
- **Step 6** For upgrading vSphere, click on the cart icon for the latest HX Custom Image for ESXi Offline Bundle for Upgrading from prior ESXi versions.
- **Step 7** Click on the cart icon at the stop of the screen to confirm the bundles and click **Download All**.
- **Step 8** Accept the license agreement and click **Ok** for each file to save it.

 $\mathbf I$ 

![](_page_20_Picture_0.jpeg)

# **Upgrade UCS Infrastructure Firmware**

- Upgrading UCS [Infrastructure](#page-20-0) Firmware Workflow, on page 17
- Guidelines and [Limitations,](#page-20-1) on page 17
- Upgrade UCS [Infrastructure](#page-21-0) Firmware, on page 18

### <span id="page-20-0"></span>**Upgrading UCS Infrastructure Firmware Workflow**

![](_page_20_Picture_494.jpeg)

Perform the following tasks to upgrade UCS Infra Firmware:

- Review [Prerequisites](#page-8-0) for Upgrading HyperFlex Software, on page 5 before beginning upgrade.
- Log into the UCSM Fabric Interconnect cluster IP address.
- Upload the appropriate Infra, B-Series, and C-Series bundles to the Fabric Interconnect.

### <span id="page-20-1"></span>**Guidelines and Limitations**

Consider the following before performing the UCS Infra Firmware upgrade:

- Ensure that the hx-storage-data and vMotion upstream switches are configured for **Jumbo Frames** before proceeding forward, otherwise the HyperFlex Cluster could suffer a network and storage outage during the upgrade window.
- You will lose connectivity to UCS Manager throughout the entire UCS infrastructure firmware upgrade. This is normal behavior.
- Verify that the Data path is ready. For for more information, see the [Verification](https://www.cisco.com/c/en/us/td/docs/unified_computing/ucs/ucs-manager/GUI-User-Guides/Firmware-Mgmt/4-2/b_UCSM_GUI_Firmware_Management_Guide_4-2/b_UCSM_GUI_Firmware_Management_Guide_chapter_010.html#concept_7406EAC0852E4A52968DFBAE84E1A1C8) that the Data Path is Ready section in the Cisco UCS Manager Firmware Management Guide..

### <span id="page-21-0"></span>**Upgrade UCS Infrastructure Firmware**

#### **Before you begin**

Download the Infra, B-Series, and C-Series Fabric Interconnect upgrade bundles. For details, see [Downloading](#page-18-0) [Software,](#page-18-0) on page 15.

![](_page_21_Picture_656.jpeg)

![](_page_22_Picture_0.jpeg)

### **CHAPTER 8**

# **Upgrade UCS Server Firmware, HX Data Platform and VMware vSphere - Combined Upgrade**

- Upgrade Cisco UCS Firmware, HX Data Platform, and VMware vSphere [Workflow,](#page-22-0) on page 19
- Guidelines and [Limitations,](#page-23-0) on page 20
- Upgrading [HyperFlex](#page-24-0) Data Platform Software, VMware ESXi, and Cisco UCS Server Firmware using HX [Connect,](#page-24-0) on page 21

### <span id="page-22-0"></span>**Upgrade Cisco UCS Firmware, HX Data Platform, and VMware vSphere Workflow**

The Cisco HyperFlex "full-stack" upgrade process involves upgrading the following 3 components:

- Cisco HyperFlex Data Platform
- VMware vSphere ESXi
- Cisco UCS Server Firmware

Cisco recommends upgrading all these 3 components in a combined upgrade from HyperFlex Connect. You can choose to upgrade one, two or all three components in the same upgrade workflow. If you are combining two or more components in a single upgrade process, follow the procedure below. Otherwise, navigate to Chapter 9 for individual component upgrade procedures.

This section describes the steps to perform a combined upgrade of HyperFlex Data Platform Software, VMware ESXi, and UCS Server firmware . In this process, the HyperFlex nodes will go through an optimized rolling reboot without any workload disruptions, by use of VMware vMotion.

![](_page_22_Picture_13.jpeg)

As part of the Server Firmware upgrade operation initiated from HX Connect, some of the UCS policies may be updated to be compatible with the new HXDP version. These changes are applied only to the nodes that are part of the cluster being upgraded. It is highly recommended to use HX Connect to initiate the Server Firmware upgrade to avoid any policy drift. **Note**

![](_page_22_Picture_597.jpeg)

![](_page_23_Picture_653.jpeg)

Perform the following tasks to upgrade UCS Firmware and HX Data Platform:

- Review [Prerequisites](#page-8-0) for Upgrading HyperFlex Software, on page 5 before beginning upgrade.
- Log into HX Connect with admin privileges.
- Select the appropriate options from the Upgrade page.
- Upload the required files and complete the necessary user inputs.

### <span id="page-23-0"></span>**Guidelines and Limitations**

Consider the following before performing the upgrade:

• If DRS is *Enabled* and set to fully automatic mode, the VMs are automatically vMotioned to other hosts during the rolling upgrade process.

![](_page_23_Picture_11.jpeg)

If DRS is *Disabled*, vMotion the VMs manually to continue the upgrade process when prompted. For more information, see VMware Documentation for Migration with vMotion. **Note**

- Downgrading ESXi and HXDP is not supported.
- Refer to the Release Notes for software compatibilities of HXDP, UCS firmware, and VMware ESX. Additionally, ensure vCenter is upgraded to a compatible version before upgrading ESXi. For details, see the Cisco [HyperFlex](https://www.cisco.com/c/en/us/support/hyperconverged-systems/hyperflex-hx-data-platform-software/products-release-notes-list.html) Release Notes that correspond with your installation,[Recommended](https://www.cisco.com/c/en/us/td/docs/hyperconverged_systems/HyperFlex_HX_DataPlatformSoftware/release-guidelines-and-support-timeline/b-recommended-hx-data-platform-sw-releases/m-recommended-releases.html) Cisco [HyperFlex](https://www.cisco.com/c/en/us/td/docs/hyperconverged_systems/HyperFlex_HX_DataPlatformSoftware/release-guidelines-and-support-timeline/b-recommended-hx-data-platform-sw-releases/m-recommended-releases.html) HX Data Platform Software Releases - for Cisco HyperFlex HX-Series Systems, and the *VMware Product Interoperability Matrix* on the VMware site.
- Do not manually upgrade UCS server firmware using the tools available in UCS Manager. Changes to policies in UCS Manager for HyperFlex servers are delivered through the orchestrated server firmware upgrade process. Manually performing firmware updates out of band will result in these important configuration updates being missing.

### <span id="page-24-0"></span>**Upgrading HyperFlex Data Platform Software, VMware ESXi, and Cisco UCS Server Firmware using HX Connect**

#### **Before you begin**

- Download the latest Cisco HX Data Platform Upgrade Bundle for upgrading existing clusters from previous release, from [Downloading](#page-18-0) Software.
- Download the appropriate HX custom ESXi offline upgrade bundle from [https://www.cisco.com/.](https://www.cisco.com/)
- Disable snapshot schedule, on the storage controller VM. SSH to HyperFlex cluster IP and run the command stcli snapshot-schedule –disable snapshot schedule.
- Pause replication using the run the stall dp schedule pause command and enable it after upgrade using the stcli dp schedule resume command. For more detailed steps, see Pausing [Replication.](https://www.cisco.com/c/en/us/td/docs/hyperconverged_systems/HyperFlex_HX_DataPlatformSoftware/AdminGuide/4-5/b-hxdp-admin-guide-4-5/m-hxdp-replication-vm-disaster_recovery.html#task_o35_fz1_21b)

**Step 1** Log into HX Connect.

- a) Enter the administrative username and password.
- b) Click **Login**.
- **Step 2** In the Navigation pane, select **Upgrade**.
- **Step 3** On the **Select Upgrade Type** page, select **HX Data Platform**, **ESXi**, and **UCS Server Firmware** and complete the following fields:

![](_page_24_Picture_534.jpeg)

| <b>Field</b>                                                                            | <b>Essential Information</b>                                                                                                    |
|-----------------------------------------------------------------------------------------|----------------------------------------------------------------------------------------------------|
| M3/M4 Desired Version/ M5/M6 Desired<br>Version (Depending on the nodes in the cluster) | Select the appropriate C-Series firmware versions.<br>Optionally, if you have Compute only B-Series UCS blades in the cluster<br>select the appropriate B-Series firmware version.<br>Only C & B bundles uploaded to UCS Manager will be shown in the<br>list. Return to Upgrading UCS Infrastructure Firmware Workflow, on<br>page 17 if the desired version is not shown.<br>Only compatible firmware versions are shown in the dropdown list. If<br>the desired version is not displayed, confirm the compatibility between<br>HXDP & Server Firmware in the Cisco HyperFlex Software<br>Requirements and Recommendations document. |

If the UI doesn't show your desired UCS server firmware version in dropdown, see HX Connect UCS Server Firmware Selection [Dropdown](#page-66-0) Doesn't List the Firmware Version 4.1 or Above, on page 63. **Note**

**Step 4** Upload the HyperFlex Data Platform upgrade package (storfs-package).

![](_page_25_Picture_793.jpeg)

- **Step 5** Upload the ESXi offline upgrade bundle.
- **Step 6** Provide vCenter login credentials.

![](_page_25_Picture_794.jpeg)

- **Step 7** Click **Upgrade** to begin the first step of the combined upgrade process.
- **Step 8** The **Validation Screen** on the **Upgrade Progress** page displays the progress of the checks performed. Fix validation errors, if any.
- At this point, all pre-upgrade checks and validations will run, along with the initial upgrade stage. Within a few minutes, HX Connect returns and prompts the user to confirm and start the second stage of the upgrade. The upgrade is not complete until both steps are performed in the UI. The system should never be left in a state where only the first step of the upgrade is complete. **Note**
- Do not manually acknowledge servers in UCS Manager. While the servers enter a pending-ack state, the administrator should not manually intervene. The HyperFlex platform will automatically acknowledge each server at the correct time. **Note**
- As of HX 5.0(1b), an upgrade status appears providing the result of the last upgrade along with the versions that were upgraded (source and target versions for each component selected in the upgrade). You can dismiss this status only if it is successful. If the last upgrade fails, you will need to fix the issue. This banner is a reminder to take action to correct the upgrade. **Note**
- **Step 9** The HyperFlex Connect UI refreshes after the first step of the upgrade, and a banner pops up prompting you to provide the UCSand vCenter credentials and start the second stage of the upgrade process. Monitor the upgrade page and confirm that the upgrade is complete.

When upgrade is in progress, you may see an error message, Websocket connection failed. Automatic refresh disabled. You can either refresh the page or log out and log back in to clear the error message. You can safely ignore this error message.

#### **What to do next**

Proceed to Confirm That Upgrade Is [Complete,](#page-34-0) on page 31 for post upgrade tasks once the upgrade is complete. If the upgrade fails, you can re-try the upgrade or contact Cisco TAC for further assistance. Running a cluster without remediation after an upgrade failure is not recommended. Care should be taken to fully complete the upgrade as soon as possible.

**Upgrade UCS Server Firmware, HX Data Platform and VMware vSphere - Combined Upgrade**

I

**Upgrading HyperFlex Data Platform Software, VMware ESXi, and Cisco UCS Server Firmware using HX Connect**

<span id="page-28-2"></span>![](_page_28_Picture_0.jpeg)

# **Upgrade UCS Firmware, HX Data Platform and VMware vSphere - Individual Component Upgrade**

- [Overview,](#page-28-0) on page 25
- Cisco [HyperFlex](#page-28-1) Data Platform Upgrade, on page 25
- Cisco UCS Server [Firmware](#page-30-0) Upgrade, on page 27
- VMware [vSphere/ESXi](#page-31-0) Upgrade, on page 28

### <span id="page-28-0"></span>**Overview**

Cisco recommends upgrading all these 3 components in a combined full-stack upgrade from HyperFlex Connect. You can choose to upgrade one, two or all three components at a time. If you are combining 2 or more components in a single upgrade process, follow procedures described in the previous chapter. Otherwise, follow below procedures for individual component upgrade one at a time.

### <span id="page-28-1"></span>**Cisco HyperFlex Data Platform Upgrade**

#### **Before you begin**

- Download the latest *Cisco HX Data Platform Upgrade Bundle for upgrading existing clusters from previous releases*, from [Downloading](#page-18-0) Software, on page 15.
- Disable snapshot schedule, on the storage controller VM. SSH to the HyperFlex cluster IP and run the command stcli snapshot-schedule -disable snapshot schedule.
- Pause replication using the run the stall dp schedule pause command and enable it after upgrade using the stcli dp schedule resume command. For more detailed steps, see Pausing [Replication.](https://www.cisco.com/c/en/us/td/docs/hyperconverged_systems/HyperFlex_HX_DataPlatformSoftware/AdminGuide/4-5/b-hxdp-admin-guide-4-5/m-hxdp-replication-vm-disaster_recovery.html#task_o35_fz1_21b)

#### **Step 1** Log into HX Data Platform.

- a) Enter the administrative username and password.
- b) Click **Login**.
- **Step 2** In the Navigation pane, select **Upgrade**.
- **Step 3** On the **Select Upgrade Type** page, select **HX Data Platform** and complete the following fields:

![](_page_29_Picture_437.jpeg)

#### **Figure 1: Select Upgrade Type Page**

![](_page_29_Picture_438.jpeg)

#### **Step 4** Enter the **vCenter credentials**.

![](_page_29_Picture_439.jpeg)

#### **Step 5** Click **Upgrade** to begin the cluster upgrade process.

**Step 6** The Validation screen on the **Upgrade Progress** page displays the progress of the checks performed. Fix validation errors, if any.

- At this point, all pre-upgrade checks and validations are run, along with the initial upgrade stage. Within a few minutes, HX Connect returns and prompts you to confirm and start the second stage of the upgrade. The upgrade is not complete until both steps are performed in the UI. The system should never be left in a state where only the first step of the upgrade is complete. **Note**
- **Step 7** The HyperFlex Connect UI refreshes after the first step of the upgrade, and a banner pops up prompting you to provide the UCSand vCenter credentials and start the second stage of the upgrade process. Monitor the upgrade page and confirm that the upgrade is complete.

When upgrade is in progress, you may see an error message **Websocket connection failed. Automatic refresh disabled**. You can either refresh the page or log out and log back in to clear the error message. You can safely ignore this error message.

#### **What to do next**

Proceed to Confirm That Upgrade Is [Complete,](#page-34-0) on page 31 for post upgrade tasks once the upgrade is complete. If the upgrade fails, you can re-try the upgrade or contact Cisco TAC for further assistance.

![](_page_30_Picture_7.jpeg)

#### **Note**

Running a cluster without remediation after an upgrade failure is not recommended. Care should be taken to fully complete the upgrade as soon as possible.

### <span id="page-30-0"></span>**Cisco UCS Server Firmware Upgrade**

#### **Before you begin**

- Check and confirm the UCS B-Series and C-Series server firmware packages have been downloaded to the Fabric Interconnects.
- Disable snapshot schedule, on the storage controller VM. SSH to HyperFlex cluster IP and run the command stcli snapshot-schedule -disable snapshot schedule.

**Step 1** Log into HX Connect.

- a) Enter the administrative username and password.
- b) Click **Login**.
- **Step 2** In the Navigation pane, select **Upgrade**.
- **Step 3** On the **Select Upgrade Type** page, select **UCS Server Firmware**, and complete the following fields:

![](_page_30_Picture_794.jpeg)

![](_page_31_Picture_826.jpeg)

- **Step 4** Click **Upgrade** to begin the UCS firmware upgrade process.
- **Step 5** The **Validation Screen** on the **Upgrade Progress** page displays the progress of the checks performed. Fix validation errors, if any. Monitor the upgrade page and confirm that the upgrade is complete.

When upgrade is in progress, you may see an error message, Websocket connection failed. Automatic refresh disabled. You can either refresh the page or log out and log back in to clear the error message. You can safely ignore this error message.

Do not manually acknowledge servers in UCS Manager. While the servers will enter a pending-ack state, the administrator should not manually intervene. The HyperFlex platform will automatically acknowledge each server at the correct time. **Note**

### <span id="page-31-0"></span>**VMware vSphere/ESXi Upgrade**

### Ú

```
Important
```
Using VMware Update Manager (VUM) or VMware Lifecycle Manager (vLCM) for upgrading the ESXi on HyperFlex node is not supported. Using these upgrade methods may delete Cisco custom drivers and cause cluster outages. We recommend using Cisco Intersight or HyperFlex Connect for ESXi upgrades including the security patches from VMware or manually installing patches using the offline zip bundle with ESXCLI commands.

Follow the procedure below to upgrade only VMware ESXi from HyperFlex Connect. This procedure can be followed for ESXi patch upgrades as well.

Upgrading vSphere requires you to complete the following tasks:

- Refer to the release documents for software compatibilities of HXDP, UCS, and VMware and confirm your vCenter is upgraded before you upgrade. For details, see the [Release](https://www.cisco.com/c/en/us/support/hyperconverged-systems/hyperflex-hx-data-platform-software/products-release-notes-list.html) Notes for Cisco HX Data [Platform](https://www.cisco.com/c/en/us/support/hyperconverged-systems/hyperflex-hx-data-platform-software/products-release-notes-list.html) for your release, Cisco HyperFlex [Recommended](https://www.cisco.com/c/en/us/td/docs/hyperconverged_systems/HyperFlex_HX_DataPlatformSoftware/release-guidelines-and-support-timeline/b-recommended-hx-data-platform-sw-releases/m-recommended-releases.html) Software Release and Requirements Guide, and VMware Product [Interoperability](https://www.vmware.com/resources/compatibility/sim/interop_matrix.php%22%20/) Matrices.
- Log into HX Connect using admin privileges and navigate to the Upgrade page.

#### **Before you begin**

Download the appropriate HX custom ESXi offline upgrade bundle. For details, see [Downloading](#page-18-0) Software, on [page](#page-18-0) 15. Cisco does not recommend use of non-HX customized ESXi bundles, although it is supported. Using HX customized bundles ensures all the latest drivers are updated and compatibility with the HyperFlex hardware.

- **Step 1** Log into HX Connect with admin privileges.
- **Step 2** Navigate to the System Information tab and confirm the running Hypervisor version.
- **Step 3** Click on the Upgrade tab and select **ESXi**.
- **Step 4** Click in the bundle version window and navigate to your previously saved ESXi offline bundle and click **Open**.
- **Step 5** Once the bundle is uploaded, enter your vCenter credentials and click **Upgrade**.

**Note** The upgrade process is non-disruptive and upgrades one server at a time.

**Step 6** Refresh your browser screen to view the upgrade changes on the Dashboard tab.

**Note** Click on the System Information tab to confirm that all the nodes are online.

**VMware vSphere/ESXi Upgrade**

 $\mathbf I$ 

<span id="page-34-1"></span>![](_page_34_Picture_0.jpeg)

### **Post Upgrade Tasks**

- Confirm That Upgrade Is [Complete,](#page-34-0) on page 31
- Enable Snapshot Scheduler [\(Optional\),](#page-35-1) on page 32
- Enable HyperFlex Software [Encryption,](#page-35-0) on page 32

### <span id="page-34-0"></span>**Confirm That Upgrade Is Complete**

**Step 1** Log into Cisco UCS Manager to ensure that the HX nodes have no pending server activities.

From **Servers tab** > **Servers** > **Pending Activities** tab check for all server activities.

**Step 2** Confirm that the HX nodes match the expected firmware version.

In Cisco UCS Manager, from **Equipment** > **Firmware Management** > **Installed Firmware** tab, verify for the correct firmware version.

**Step 3** Log into any controller VM through SSH.

# ssh admin@controller vm ip

**Step 4** Confirm the HyperFlex Data Platform version.

# hxcli cluster version

Cluster version: 4.5(1a) Node hx220-m5-node1 version: 4.5(1a) Node hx220-m5-node3 version: 4.5(1a) Node hx220-m5-node3 version: 4.5(1a) Node hx220-m5-node4 version: 4.5(1a)

**Step 5** Verify that the HX storage cluster is online and healthy.

# hxcli cluster info|grep -i health Sample output: healthstate : healthy state: healthy storage cluster is healthy

**Step 6** (HX Connect upgrades only) Verify that the upgrade is complete and is successful.

stcli cluster upgrade-status

```
Nodes up to date:
[HX-Cluster, HX-Node-1(1.1.1.1), HX-Node-2(1.1.1.2), HX-Node-3(1.1.1.3)]
Cluster upgrade succeeded.
```
**Step 7** For each browser interface you use, empty the cache and reload the browser page to refresh the HX Connect content.

### <span id="page-35-1"></span>**Enable Snapshot Scheduler (Optional)**

If you had disabled snapshotscheduler before starting the upgrade, enable the schedule now.SSH to HyperFlex cluster IP and run the command *stcli snapshot-schedule –enable* snapshot schedule.

### <span id="page-35-0"></span>**Enable HyperFlex Software Encryption**

HyperFlex Software Encryption provides file-level end-to-end AES 256-bit encryption of data at-rest. You can leverage the capability of HyperFlex Software Encryption to protect the confidentiality of your data against device theft, such as drives, servers, or entire clusters. Encryption keys are securely and remotely stored by the Intersight Key Manager, available in both the Intersight SaaS and the Intersight virtual appliance.

To enable HyperFlex Software Encryption on your cluster, check that you meet the HX Data Platform and Intersight license requirements, see Cisco HyperFlex Systems Ordering and Licensing Guide. After confirming license requirements are met, to enable HyperFlex Software Encryption, you need to download the encryption package from My Cisco Entitlement, install the package, and then enable encryption from Intersight.For more information, see HyperFlex Software [Encryption](https://intersight.com/help/saas/resources/hyperflex_software_encryption#overview).

<span id="page-36-1"></span>![](_page_36_Picture_0.jpeg)

# **HyperFlex Edge Upgrade**

- [Overview,](#page-36-0) on page 33
- Cisco HyperFlex Edge Firmware [Recommended](#page-36-2) Versions, on page 33
- Server [Firmware](#page-37-0) Upgrade Using the Cisco Host Upgrade Utility Tool, on page 34
- Server Firmware Upgrade Using Cisco Integrated [Management](#page-38-0) Controller Supervisor, on page 35
- Upgrading Server Firmware on a Cisco UCS C-Series Server Using the Cisco IMC [Supervisor,](#page-39-0) on page [36](#page-39-0)
- Upgrading [HyperFlex](#page-40-0) Edge Using HX Connect, on page 37
- Post Upgrade Tasks for [HyperFlex](#page-42-0) Edge, on page 39

### <span id="page-36-0"></span>**Overview**

Thissection providesinformation related to upgrading a Cisco HyperFlex Edge system from the HX Connect. If your cluster was deployed using Cisco Intersight, please use Intersight to perform the cluster upgrade. For detailed upgrade prerequisites and instructions about upgrading Edge Clusters using Intersight.

![](_page_36_Picture_11.jpeg)

• UCS Server firmware upgrade is not supported from HX Connect. Instead, perform the UCS server firmware upgrade separately using the Host Upgrade Utility (HUU) tool or the Integrated Management Controller (IMC) Supervisor.

### <span id="page-36-2"></span>**Cisco HyperFlex Edge Firmware Recommended Versions**

- Review the Cisco [HyperFlex](https://www.cisco.com/c/en/us/support/hyperconverged-systems/hyperflex-hx-data-platform-software/products-release-notes-list.html) Release Notes for Cisco HX Data Platform that corresponds to the release for your planned upgrade.
- For upgrading supported releases, see the Cisco HyperFlex Software Requirements and Recommendations document.
- If you want to upgrade from a release that is no longer supported, see the Cisco [HyperFlex](https://www.cisco.com/c/en/us/td/docs/hyperconverged_systems/HyperFlex_HX_DataPlatformSoftware/HyperFlex_upgrade_guide/b-upgrading-unsupported-hx-releases.html) Systems Upgrade Guide for [Unsupported](https://www.cisco.com/c/en/us/td/docs/hyperconverged_systems/HyperFlex_HX_DataPlatformSoftware/HyperFlex_upgrade_guide/b-upgrading-unsupported-hx-releases.html) Cisco HX Releases.
- For HyperFlex Edge clusters that are upgraded using HX Connect, the HyperFlex Data Platform upgrade includes upgrade of the embedded storage firmware in addition to the HyperFlex Data Platform software. This embedded firmware upgrade includes updates to the SAS passthrough storage controller and associated drives(housekeeping, cache, and capacity) that run the distributed storage platform. A manual upgrade of these embedded firmware storage components via the HUU should not be performed. It is recommended to complete the server firmware upgrade using HX Connect. If a manual upgrade or downgrade of these storage components is required, ensure that you do the following:
	- If you are using the Host Update Utility (HUU) to upgrade chassis firmware, be sure to uncheck the option to upgrade the SAS controller and do not upgrade drives (except for the boot drive, if desired).
	- Avoid using the Upgrade All button in the HUU asthis will include the storage controller by default.
	- Firmware management for these devices is handled by HyperFlex Data Platform automatically and should not be manually changed using other utilities. Only use the HUU to upgrade these components when deemed necessary for troubleshooting or as instructed by Cisco TAC.
	- For clusters running Cisco IMC version prior to version 4.1(3b), secure boot must be temporarily disabled to perform server firmware upgrade. Once Cisco IMC version 4.1(3b) version or later is running on all nodes in the cluster, secure boot can be enabled for firmware upgrade.

### <span id="page-37-0"></span>**Server Firmware Upgrade Using the Cisco Host Upgrade Utility Tool**

![](_page_37_Picture_863.jpeg)

The following table summarizes the server firmware upgrade workflow on Cisco HX Servers:

![](_page_38_Picture_535.jpeg)

You can find current and previous releases of the *Cisco Host Upgrade Utility User Guide* at this location: [https://www.cisco.com/c/en/us/support/servers-unified-computing/ucs-c-series-rack-servers/](https://www.cisco.com/c/en/us/support/servers-unified-computing/ucs-c-series-rack-servers/products-user-guide-list.html) [products-user-guide-list.html](https://www.cisco.com/c/en/us/support/servers-unified-computing/ucs-c-series-rack-servers/products-user-guide-list.html).

# <span id="page-38-0"></span>**Server Firmware Upgrade Using Cisco Integrated Management Controller Supervisor**

The following table summarizes the server firmware upgrade workflow on Cisco HX Servers:

![](_page_38_Picture_536.jpeg)

![](_page_39_Picture_577.jpeg)

You can find current and previous releases of the *Cisco IMC Supervisor Rack-Mount Servers Management Guide* here: [https://www.cisco.com/c/en/us/support/servers-unified-computing/](https://www.cisco.com/c/en/us/support/servers-unified-computing/integrated-management-controller-imc-supervisor/products-installation-and-configuration-guides-list.html) [integrated-management-controller-imc-supervisor/products-installation-and-configuration-guides-list.html.](https://www.cisco.com/c/en/us/support/servers-unified-computing/integrated-management-controller-imc-supervisor/products-installation-and-configuration-guides-list.html)

### <span id="page-39-0"></span>**Upgrading Server Firmware on a Cisco UCS C-Series Server Using the Cisco IMC Supervisor**

![](_page_39_Picture_5.jpeg)

Before upgrading Cisco IMC Supervisor and if a firmware profile was already set up, ensure that the Cisco.com credentials and proxy details are configured. **Note**

#### **Step 1** Choose **Systems** > **Firmware Management**.

**Step 2** On the **Firmware Management** page, click **Firmware Upgrades**.

- **Step 3** Click **Run Upgrade**. A warning message appears, advising you that running the upgrade on the selected servers will cause the host to reboot into the firmware update tool. On completion of the firmware update, the servers will reboot back to the host OS.
- **Step 4** Click **OK** to confirm.
- **Step 5** On the **Upgrade Firmware** screen, complete the following:

![](_page_39_Picture_578.jpeg)

![](_page_40_Picture_682.jpeg)

<span id="page-40-0"></span>**Step 6** Click **Submit**.

### **Upgrading HyperFlex Edge Using HX Connect**

Cisco HyperFlex Edge cluster upgrade process involves upgrading the below 2 components:

- Cisco HyperFlex Data Platform
- VMware vSphere ESXi

You can combine HyperFlex Data Platform and VMware ESXi upgrade in a single combined upgrade for HyperFlex Edge clusters. Cisco recommends upgrading these 2 components in a combined upgrade from HyperFlex Connect. You can choose to upgrade one or two of these components at a time.

If you prefer to upgrade individual components one at a time, see VMware [vSphere/ESXi](#page-31-0) Upgrade, on page [28](#page-31-0). The component upgrade process for standard cluster and HyperFlex Edge cluster are the same.

This section describes the steps to perform a combined upgrade of HyperFlex Data Platform and VMware vSphere ESXi. In this process, the HyperFlex nodes will go through an optimized rolling reboot without any workload disruptions by use of VMware vMotion.

![](_page_40_Picture_11.jpeg)

HyperFlex Edge clusters deployed via Intersight do not have upgrade capability from HyperFlex Connect. The upgrade is only supported through Intersight. **Note**

- **Step 1** Log into HX Connect.
	- a) Enter the administrative username and password.
	- b) Click **Login**.
- **Step 2** In the Navigation pane, select **Upgrade**.
- **Step 3** On the **Select Upgrade Type** page, select **HX Data Platform** and **ESXi** and complete the following fields:
- **Step 4** Upload the HyperFlex Data Platform upgrade package (storfs-package).

#### **Table 1: Upgrade HX Data Platform**

![](_page_41_Picture_747.jpeg)

**Step 5** Upload the VMware ESXi custom image offline upgrade bundle.

**Step 6** Provide vCenter login credentials:

![](_page_41_Picture_748.jpeg)

- **Step 7** Click **Upgrade** to begin the combined upgrade process.
- **Step 8** The Validation screen on the **Upgrade Progress** page displays the progress of the checks performed. Fix validation errors, if any.
	- At this point, all pre-upgrade checks and validations are running, along with the initial upgrade stage. Within a few minutes, HX Connect returns and prompts you to confirm and start the second stage of the upgrade. The upgrade is not complete until both steps are performed in the UI. The system should never be left in a state where only the first step of the upgrade is complete. **Note**
- **Step 9** The HyperFlex Connect UI refreshes after the first step of the upgrade, and a banner pops up prompting you to provide the UCSand vCenter credentials and start the second stage of the upgrade process. Monitor the upgrade page and confirm that the upgrade is complete.

П

When upgrade is in progress, you may see an error message **Websocket connectionfailed. Automatic refreshdisabled**. You can either refresh the page or log out and log back in to clear the error message. You can safely ignore this error message.

```
Note
```
Proceed to Confirm That Upgrade Is [Complete,](#page-34-0) on page 31 for post upgrade tasks once the upgrade is complete. If the upgrade fails, you can re-try the upgrade or contact Cisco TAC for further assistance.

### <span id="page-42-0"></span>**Post Upgrade Tasks for HyperFlex Edge**

After the upgrade is complete and the HyperFlex Edge cluster has been upgraded, log out and log back in to HX Connect to see the upgrade changes.

**Step 1** Confirm that the HX nodes match the expected firmware version.

Check the firmware version in the IMC supervisor GUI or Cisco IMC UI to verify for the correct firmware version.

To view the firmware version, in the IMC Supervisor GUI, navigate to the **Systems** > **Firmware Management** tab. See Upgrading Firmware using IMC [Supervisor](https://www.cisco.com/c/en/us/td/docs/unified_computing/ucs/Cisco-IMC-Sup/mgmt-guide/2-0/b_Cisco_IMC_Supervisor_Mgmt_Guide_2_0/b_Cisco_IMC_Supervisor_Mgmt_Guide_2_0_chapter_01100.html#task_CC9C4637A6DE42788E5DD91B620DE220) for more details.

**Step 2** Log into any controller VM through SSH.

# ssh admin@controller vm ip

**Step 3** Confirm the HyperFlex Data Platform version.

# hxcli cluster version

Cluster version: 5.5(1a) Node hx220-m5-node-1 version: 5.5(1a) Node hx220-m5-node-3 version: 5.5(1a) Node hx220-m5-node-2 version: 5.5(1a) Node hx220-m5-node-4 version: 5.5(1a)

**Step 4** Verify that the HX storage cluster is online and healthy.

# hxcli cluster info|grep -i health Sample output: healthstate : healthy state: healthy storage cluster is healthy

**Step 5** For each browser interface you use, empty the cache and reload the browser page to refresh the HX Connect content.

 $\mathbf I$ 

i.

<span id="page-44-1"></span>![](_page_44_Picture_0.jpeg)

### **Stretched Cluster Upgrade**

- [Overview,](#page-44-0) on page 41
- Upgrade [Guidelines](#page-45-0) for Stretched Cluster, on page 42
- Upgrading [HyperFlex](#page-45-1) Stretched Cluster Using HX Connect, on page 42
- [Upgrading](#page-47-0) a Witness VM for HXDP Release 5.0(x) and Earlier, on page 44
- Manually [Upgrading](#page-49-0) ESXi for Cisco HyperFlex Stretched Cluster, on page 46
- [Configuring](#page-50-0) Stretched Cluster for UCS FW Upgrade, on page 47

### <span id="page-44-0"></span>**Overview**

This section provides information related to upgrading a Cisco HyperFlex Stretched Cluster. The procedure for performing a Stretched Cluster upgrade is similar to the regular HyperFlex cluster upgrade procedure.

Cisco HyperFlex Stretched cluster upgrade process involves upgrading the below 3 components:

- Cisco HyperFlex Data Platform<sup>[2](#page-44-2)</sup>
- VMware vSphere ESXi
- Cisco UCS Server Firmware

You can combine HyperFlex Data Platform and VMware ESXi upgrade in a single combined upgrade for HyperFlex Stretched clusters. Cisco recommends upgrading these 2 components in a combined upgrade from HyperFlex Connect. You can choose to upgrade one or two of these components at a time.

If you prefer to upgrade individual components one at a time, see Upgrade UCS Firmware, HX Data Platform and VMware vSphere - Individual [Component](#page-28-2) Upgrade, on page 25. The component upgrade process for standard cluster and HyperFlex Stretched cluster are the same.

This section describes the steps to perform a combined upgrade of HyperFlex Data Platform and VMware vSphere ESXi. In this process, the HyperFlex nodes will go through an optimized rolling reboot without any workload disruptions by use of VMware vMotion.

<span id="page-44-2"></span><sup>&</sup>lt;sup>2</sup> Use the installer to upgrade to HXDP 6.0(1a). Upgrade to HXDP 6.0(1a) by HX Connect is not supported.

### <span id="page-45-0"></span>**Upgrade Guidelines for Stretched Cluster**

#### Ú

- Do not upgrade HyperFlex Stretch clusters to HXDP 5.0(2b) See Software Advisory [https://www.cisco.com/](https://www.cisco.com/c/en/us/td/docs/unified_computing/ucs/sw/SA/sw-advisory-hyperflex-release-5-0-2b.html) [c/en/us/td/docs/unified\\_computing/ucs/sw/SA/sw-advisory-hyperflex-release-5-0-2b.html](https://www.cisco.com/c/en/us/td/docs/unified_computing/ucs/sw/SA/sw-advisory-hyperflex-release-5-0-2b.html) **Important**
	- Upgrade of UCS server firmware is not supported through HX Connect. UCS firmware upgrade must be done manually using Cisco UCS Manager. See Manage [Firmware](https://www.cisco.com/c/en/us/td/docs/unified_computing/ucs/ucs-manager/GUI-User-Guides/Firmware-Mgmt/4-0/b_UCSM_GUI_Firmware_Management_Guide_4-0/b_UCSM_GUI_Firmware_Management_Guide_4-0_chapter_0100.html) through Cisco UCS Manager.
	- Upgrade of the HyperFlex Witness node is not required when upgrading stretched clusters but is strongly recommended. Refer to the Cisco HyperFlex Software Requirements and Recommendations for the latest witness version available.
	- Hypercheck Health Check Utility— Cisco recommends running this proactive health check utility on your HyperFlex cluster prior to upgrade. For more details, see Hypercheck: [Pre-Upgrade](#page-12-0) Check Tool, on [page](#page-12-0) 9.

### <span id="page-45-1"></span>**Upgrading HyperFlex Stretched Cluster Using HX Connect**

#### **Before you begin**

- Complete pre-upgrade validation checks.
- Download the latest *Cisco HX Data Platform Upgrade Bundle for upgrading existing clusters from previous releases*, from Software [Download](https://software.cisco.com/download/home/286305544/type/286305994/release/3.0%25281c%2529?catid=286305510) .
- Upgrade Cisco UCS [Infrastructure.](https://www.cisco.com/c/en/us/td/docs/hyperconverged_systems/HyperFlex_HX_DataPlatformSoftware/HyperFlex_upgrade_guide/4-5/b-HX-Upgrade-Guide-for-VMware-ESXi-4-5/m-upgrade-ucs-infra-firmware.html)
- Upgrade UCS server firmware. For more information, see Manage Firmware through Cisco UCS Manager.
- Disable snapshot schedule, on the storage controller VM. SSH to HyperFlex cluster IP and run the command **stcli snapshot-schedule –disable** snapshot schedule.
- If DRS is *Enabled* and set to fully automatic mode, the VMs are automatically migrated to other hosts with vMotion.

![](_page_45_Picture_16.jpeg)

If DRS is *Disabled*, vMotion the VMs manually to continue the upgrade process when prompted. For more information, see VMware Documentation for Migration with vMotion. **Note**

- **Step 1** Log in to HX Connect.
	- a) Enter the administrative username and password.
	- b) Click **Login**.
- **Step 2** In the Navigation pane, select **Upgrade**.

Ш

**Step 3** On the **Select Upgrade Type** page, select **HX Data Platform** and **ESXi** and complete the following fields:

**Step 4** On the **Select Upgrade Type** page, select **HX Data Platform** and complete the following fields:

![](_page_46_Picture_874.jpeg)

**Step 5** Upload the VMware ESXi custom image offline upgrade bundle.

**Step 6** Provide vCenter login credentials:

![](_page_46_Picture_875.jpeg)

- **Step 7** Click **Upgrade** to begin the combined upgrade process.
- **Step 8** The Validation screen on the **Upgrade Progress** page displays the progress of the checks performed. Fix validation errors, if any.
	- At this point, all pre-upgrade checks and validations are running, along with the initial upgrade stage. Within a few minutes, HX Connect returns and prompts you to confirm and start the second stage of the upgrade. The upgrade is not complete until both steps are performed in the UI. The system should never be left in a state where only the first step of the upgrade is complete. **Note**
- **Step 9** The HyperFlex Connect UI refreshes after the first step of the upgrade, and a banner pops up prompting you to provide the UCSand vCenter credentials and start the second stage of the upgrade process. Monitor the upgrade page and confirm that the upgrade is complete.

When upgrade is in progress, you may see an error message **Websocket connectionfailed. Automatic refreshdisabled**. You can either refresh the page or log out and log back in to clear the error message. You can safely ignore this error message.

Perform post upgrade tasks once the upgrade is complete. If the upgrade fails, you can re-try the upgrade or contact Cisco TAC for further assistance. **Note**

### <span id="page-47-0"></span>**Upgrading a Witness VM for HXDP Release 5.0(x) and Earlier**

#### **Before you begin**

<span id="page-47-1"></span>![](_page_47_Picture_774.jpeg)

reboot

**Step 5** Log into the new witness VM using SSH and execute the following command to stop the service exhibitor.

root@WitnessVM:~# service exhibitor stop

**[Step](#page-47-1) 6** Copy the exhibitor.properties file from the remote machine (copied in Step 2) to the /usr/share/exhibitor/ path of the new Witness VM.

```
scp /directory/exhibitor.properties root@<Witness-VM-IP>:
/usr/share/exhibitor/exhibitor.properties
```
**Step 7** Verify if the following symlinks are preserved in the new Witness VM:

```
root@Cisco-HX-Witness-Appliance:~# cd /etc/exhibitor/
root@Cisco-HX-Witness-Appliance:/etc/exhibitor# ls -al
total 8
drwxr-xr-x 2 root root 4096 Sep 11 13:00 .
drwxr-xr-x 88 root root 4096 Sep 11 12:55 ..
lrwxrwxrwx 1 root root 41 Sep 11 13:00 exhibitor.properties
lrwxrwxrwx 1 root root 37 Jul 24 16:49 log4j.properties
```
If the symlinks are not available, execute the following command:

```
root@Cisco-HX-Witness-Appliance:/etc/exhibitor# ln
-s /usr/share/exhibitor/exhibitor.properties exhibitor.properties
root@Cisco-HX-Witness-Appliance:/etc/exhibitor# ln -s /usr/share/
exhibitor/log4j.properties log4j.properties
root@Cisco-HX-Witness-Appliance:/etc/exhibitor# ls -al total 8
drwxr-xr-x 2 root root 4096 Sep 11 13:00 .
drwxr-xr-x 88 root root 4096 Sep 11 12:55 ..
lrwxrwxrwx 1 root root 41 Sep 11 13:00 exhibitor.properties
-> /usr/share/exhibitor/exhibitor.properties
lrwxrwxrwx 1 root root 37 Jul 24 16:49 log4j.properties
-> /usr/share/exhibitor/log4j.pr
```
**Step 8 Important** Skip this step if your upgrade is an HX Release prior to version 4.5(2a).

Get the cluster UUID value from /etc/springpath/clusteruuid file on any Controller VM and then edit /usr/share/zookeeper/conf/server.jaas.conf and replace HX\_PLACEHOLDER with Cluster UUID.

#### **Example:**

```
On any Storage Controller VM, get the contents of clusteruuid
file -cat /etc/springpath/clusteruuid 5b4f718033594dad:663273adab09777a
On the Witness VM, replace the HX_PLACEHOLDER value with the cluster
UUID -Before -QuorumServer {
      org.apache.zookeeper.server.auth.DigestLoginModule required
user hyperflex="HX PLACEHOLDER"; } ; QuorumLearner {
      org.apache.zookeeper.server.auth.DigestLoginModule required
      username="hyperflex"
      password="HX_PLACEHOLDER";};
After -QuorumServer {org.apache.zookeeper.server.auth.DigestLoginModule
required user hyperflex="5b4f718033594dad:663273adab09777a";};
QuorumLearner { org.apache.zookeeper.server.auth.DigestLoginModule
required
      username="hyperflex"
      password="5b4f718033594dad:663273adab09777a";};
```
**Step 9 Note** This step is required for users that are moving to Witness VM Node version 1.1.1 and later, if the Witness VM being upgraded is a version previous to 1.1.1.

> Run the /usr/share/springpath/storfs-misc/setexhibitorconfig.sh command to upgrade the Witness exhibitor configuration.

- The setexhibitorconfig.sh automates the process of editing the exhibitor.properties file, and replaces all of the data IP addresses with the management IP addresses for each corresponding controller VM. **Note**
- It is normal for this command to not show any output when upgrading from a Witness VM that is older than 1.1.1. **Note**

**Step 10** Start the service exhibitor by executing the following command: root@Cisco-HX-Witness-Appliance:~# service exhibitor start

exhibitor start/running, process <ID>

### <span id="page-49-0"></span>**Manually Upgrading ESXi for Cisco HyperFlex Stretched Cluster**

- **Step 1** Select one of the hosts and put it in HX maintenance mode using the vSphere Web Client. After the host enters maintenance mode, complete the following steps.
- **Step 2** Copy files using SCP, start the SSH service in the destination ESXi hosts as well.

**Note**

• On HX240, you can use the local SpringpathDS datastore or a mounted HX datastore.

• On HX220, you can use either a mounted HX datastore or create a temporary RAM disk.

scp local filename user@server:/path/where/file/should/go

**Step 3** Log into ESXi, and execute the following command to query the list of available image profiles and for profile name verification.

esxcli software sources profile list -d <location of the esxi zip bundle on the datastore>

**Attention** Full path must be used when running the esxcli software command.

#### **Example:**

```
[root@localhost:~] esxcli software sources profile list -d /vmfs/volumes/5d3a21da-7f370812-ca58-0025
b5a5a102/HX-ESXi-7.0U3-20328353-Cisco-Custom-7.3.0.10-upgrade-bundle.zip
Name Vendor Acceptance Level Creation Time Modification
Time
                             ------------------------------------------- ------ ---------------- -------------------
-------------------
HX-ESXi-7.0U3-20328353-Cisco-Custom-7.3.0.10 Cisco PartnerSupported 2019-04-02T00:14:56
2019-04-02T13:38:34
```
**Step 4** Run the following command to perform the upgrade.

esxcli software profile update -d <path to profile ZIP file> -p < profile name>

#### **Example:**

[root@HX-ESXi-01:/vmfs/volumes/1a234567-89bc1234] esxcli software profile update -d /vmfs/volumes/1a234567-89bc1234/HX-Vmware-ESXi-7.0U3-20328353-Cisco-Custom-7.3.0.10.zip -p HX-ESXi-7.0U3-20328353-Cisco-Custom-7.3.0.10

**Step 5** After the ESXi host comes up, verify that the host has booted up with the correct version.

```
vmware -vl
```
- **Step 6** Exit maintenance mode using the vSphere Web Client.
- **Step 7** Ensure that the cluster becomes healthy between each ESXi upgrade.

hxcli cluster info [flags]

**Step 8** Repeat this process for all hosts in the cluster in a sequence.

**Note** Make sure that the cluster becomes healthy between each ESXi upgrade.

### <span id="page-50-0"></span>**Configuring Stretched Cluster for UCS FW Upgrade**

During upgrade, the following customized UCS policies are validated and adjusted for HyperFlex:

- HFP (Host Firmware Package) Host Firmware Packages provide consistent firmware files for the multiple components of a HyperFlex node. This includes CIMC, BIOS, HBA and SAS Expander firmware, VIC and other components. Unlike typical UCS Host Firmware Packages, they also control disk firmware, due to the criticality of this to HyperFlex Data Platform. Note that Self Encrypting Drives (SED) firmware is controlled by HyperFlex Data Platform directly and not UCS Manager policies.
- VNIC Templates Virtual NIC (VNIC) templates provide consistent configuration of VNIC's between UCS fabrics. HyperFlex VNIC Templates are configured as redundancy pairs to ensure changes to HyperFlex VNIC's on one UCS fabric is applied to the other.
- Ethernet Adaptor Policies Ethernet Adaptor Policies provide performance related properties for HyperFlex VNIC's.
- BIOS Policies BIOS policies control configuration and performance of key hardware resources on a HyperFlex node, such as CPU and Memory. HyperFlex uses specific configuration to provide consistent high performance.
- VNIC/VHBA Placement Policies VNIC/VHBA placement policies determine the PCI addresses presented to the HyperFlex node for a given VNIC/VHBA. HyperFlex sets this in a consistent manner so further configuration can proceed successfully.

- **Step 3** Run the following command: /usr/local/bin/hx.py --upgrade-cluster-config. This generates a file called "customer site config.json" and saves it in the /tmp directory.
- <span id="page-50-1"></span>**Step 4** Edit the customer\_site\_config.json file to change the firmware version and the org name appropriately. For example:

#### **Example:**

{

"id": "Advanced", "collapse": true, "label": "Advanced",

**Step 1** SSH to any CVM on a site and change directory into /tmp

**Step 2** Use the su diag Enter into the diag shell on a storage controller VM.<sup>[3](#page-50-1)</sup>

<sup>&</sup>lt;sup>3</sup> HXDP Release 5.0(2a) and later support the su diag command. For more information, see the Diag User [Overview.](https://www.cisco.com/c/en/us/td/docs/hyperconverged_systems/HyperFlex_HX_DataPlatformSoftware/AdminGuide/5-0/b-hxdp-admin-guide-5-0/m-hxdp-logging-in-interfaces.html?bookSearch=true#Cisco_Concept.dita_2a7317a5-15da-4b7b-9da9-f48b6f589b0e)

```
"groups": [
     {
       "id": "firmware",
       "label": "UCS Firmware",
       "items": [
         {
           "id": "version",
           "label": "UCS Firmware Version",
           "type": "text",
           "description": "UCS Firmware Version to be used on the HX servers",
           "placeholder": "ex: 3.2(2d)",
           "defaultValue": "3.2(2d)",
           "value": "4.1(1d)" #<<<<<------------------ Change this
         },
         {
           "id": "version-m5",
           "label": "UCS Firmware Version",
           "type": "text",
           "description": "UCS Firmware Version to be used on the M5 HX servers",
           "placeholder": "ex: 3.2(2d)",
           "defaultValue": "3.2(2d)",
           "value": "4.1(1i)" #<<<<<----------------- Change this
         }
      ]
     },
     {
       "id": "org",
      "items": [
                 {
                       "id": "name",
                       "label": "Hyperflex Org name",
                       "type": "text",
                       "value": "Faridabad", #<<<<<----------------- Change this
                       "description": "The name of the org in ucsm which is to be used for creation
of all the policies and profiles for this Hyperflex cluster"
                 }
       ]
     }
   ]
```
**Step 5** Execute the command again and enter the UCSM IP and credentials.

#### For example:

/usr/local/bin/hx.py --upgrade-cluster-config

#### **Example:**

```
[root@SpringpathControllerVP0RX5DWTC:/# /usr/local/bin/hx.py --upgrade-cluster-config
               [UCS Manager] [in_progress][ 0.00%][ETA: 0:18:00] Login to UCS API
                UCS host name or virtual IP address: 10.42.17.11
                Connecting to admin@10.42.17.11...
               Password:
```
**Step 6** Ensure that the command runs without any error. If there is an error, contact Cisco TAC.

Note that this command (hx.py) is being run for the first site FI domain. You need to run the same steps for the second site FI domain later. **Note**

- **Step 7** Perform the following steps in vCenter and UCSM:
	- a) Verify that Pending reboot appears in the pending activities of the UCSM.
	- b) Put one host in maintenance mode.
	- c) Reboot the server and then wait for the server to come online and cluster to be online/healthy.
- d) Perform the same steps for the remaining nodes.
- **Step 8** Repeat Steps 4, 5 and 6 again for the other site.

 $\mathbf I$ 

<span id="page-54-0"></span>![](_page_54_Picture_0.jpeg)

# **HyperFlex Offline Upgrade Workflow**

- Online Upgrade of [HyperFlex](#page-54-1) Data Platform Software Only Using CLI, on page 51
- Offline Upgrade [Guidelines,](#page-57-0) on page 54
- Offline Upgrade Process [Workflow,](#page-57-1) on page 54
- Offline [Upgrade](#page-58-0) Using CLI, on page 55

### <span id="page-54-1"></span>**Online Upgrade of HyperFlex Data Platform Software Only Using CLI**

Cisco recommends upgrading the HyperFlex cluster using HyperFlex Connect UI. The procedure below lists the commands used for upgrading the HyperFlex cluster using CLI. **Attention**

- **1.** If UCSM (A-bundle) or UCS Server Firmware (C-bundle) upgrade is required, download Cisco UCS Infrastructure A, blade bundle B, and rack bundle C. See Software [Download.](https://software.cisco.com/download/home/286305544/type/286305994/release/4.5(2a))
- **2.** Upgrade Cisco UCS Infrastructure bundle as required. See Upgrade UCS [Infrastructure](#page-21-0) Firmware, on [page](#page-21-0) 18.
- **3.** Log into CIP-M of the cluster with admin access and create a tmp directory i.e. /home/admin/tmp.
- **4.** Copy the target storfs-package- $\leq$ -tgz to the tmp directory.
- **5.** Copy the target Hypervisor upgrade bundle to the tmp directory.
- **6.** Use stcli cluster upgrade --h command to check the usage of the command.
- **7.** Use --dryrun to check if all the inputs to the command and upgrade compatibility before the actual upgrade initiates.
- **8.** Perform the actual upgrade and follow the details mentioned in the following examples:

![](_page_54_Picture_17.jpeg)

#### **Note**

- Step 1 and step 2 are required if UCS infra and UCS Server f/w upgrade need to be performed.
	- Step 5 is required if the Hypervisor upgrade needs to be performed.

#### **Combined Upgrade of Cisco HX Data Platform, ESXi and Cisco UCS Firmware**

#### **M6 Clusters:**

```
# stcli cluster upgrade --components ucs-fw,hxdp,hypervisor --location
/home/admin/tmp/<storfs package name> --hypervisor-bundle
/home/admin/tmp/<ESXi package name> --ucsm-host <IP/FQDN of UCSM>
--ucsm-user <UCSM User> --ucsm6-fw-version <UCSM Firmware Version>
--vcenter-user administrator@vsphere.local
```
#### **M6 Example:**

```
~# stcli cluster upgrade --components ucs-fw,hxdp,hypervisor --location
/home/admin/tmp/storfs-packages-5.0.1a-40733.tgz --hypervisor-bundle
/home/admin/tmp/HX-ESXi-6.7U3-17700523-Cisco-Custom-6.7.3.16-upgrade-bundle.zip
--ucsm-host eng-fi16.eng.storvisor.com --ucsm-user admin --ucsm6fw-version '4.2(1i)'
--vcenter-user administrator@vsphere.local
```
#### **M5 Clusters:**

```
# stcli cluster upgrade --components ucs-fw,hxdp,hypervisor
--location /home/admin/tmp/<storfs package name> --hypervisor-bundle
/home/admin/tmp/<ESXi package name> --ucsm-host <IP/FQDN of UCSM>
--ucsm-user <UCSM User> --ucsm5-fw-version <UCSM Firmware Version>
--vcenter-user administrator@vsphere.local
```
#### **M5 Example:**

```
~# stcli cluster upgrade --components ucs-fw,hxdp,hypervisor --location
/home/admin/tmp/storfs-packages-5.0.1a-40733.tgz --hypervisor-bundle
/home/admin/tmp/HX-ESXi-6.7U3-17700523-Cisco-Custom-6.7.3.16-upgrade-bundle.zip
--ucsm-host eng-fi16.eng.storvisor.com --ucsm-user admin –-ucsm5fw-version '4.2(1i)'
--vcenter-user administrator@vsphere.local
```
#### **M4 Clusters:**

```
# stcli cluster upgrade --components ucs-fw,hxdp,hypervisor --location
/home/admin/tmp/<storfs package name> --hypervisor-bundle
/home/admin/tmp/<ESXi package name> --ucsm-host <IP/FQDN of UCSM>
--ucsm-user <UCSM User> --ucs-fw-version <UCSM Firmware Version>
--vcenter-user administrator@vsphere.local
```
#### **M4 Example:**

```
~# stcli cluster upgrade --components ucs-fw,hxdp,hypervisor --location
/home/admin/tmp/storfs-packages-5.0.1a-40733.tgz --hypervisor-bundle
/home/admin/tmp/HX-ESXi-6.7U3-17700523-Cisco-Custom-6.7.3.16-upgrade-bundle.zip
--ucsm-host eng-fi16.eng.storvisor.com --ucsm-user admin –-ucs-fw-version '4.2(1i)'
--vcenter-user administrator@vsphere.local
```
#### **Combined Upgrade of Cisco HX Data Platform and ESXi**

#### **M6/M5/M4 Clusters:**

```
# stcli cluster upgrade --components hxdp,hypervisor --location
/home/admin/tmp/<storfs package name> --hypervisor-bundle
/home/admin/tmp/<esxiupgrade_bundle.zip> --vcenter-user administrator@vsphere.local
```
#### **Example:**

```
~# stcli cluster upgrade --components hxdp,hypervisor --location
/home/admin/tmp/storfs-packages-5.0.1a-40733.tgz --hypervisor-bundle
/home/admin/tmp/HX-ESXi-6.7U3-17700523-Cisco-Custom-6.7.3.16-upgrade-bundle.zip
--vcenter-user administrator@vsphere.local
```
#### **Combined Upgrade of Cisco HX Data Platform and Cisco UCS Firmware**

#### **M6 Clusters:**

```
# stcli cluster upgrade --components ucs-fw, hxdp --location
/home/admin/tmp/<storfs package name> --ucsm-host <IP/FQDN of UCSM>
--ucsm-user <UCSM User> --ucsm6-fw-version <UCSM Firmware Version>
--vcenter-user administrator@vsphere.local
```
#### **M6 Example:**

```
~# stcli cluster upgrade --components ucs-fw,hxdp --location
/home/admin/tmp/storfs-packages-5.0.1a-40733.tgz
--ucsm-host eng-fi16.eng.storvisor.com --ucsm-user admin
--ucsm6fw-version '4.2(1i)' --vcenter-user administrator@vsphere.local
```
#### **M5 Clusters:**

```
# stcli cluster upgrade --components ucs-fw,hxdp --location
/home/admin/tmp/<storfs package name> --ucsm-host <IP/FQDN of UCSM>
--ucsm-user <UCSM User> --ucsm5-fw-version <UCSM Firmware Version>
--vcenter-user administrator@vsphere.local
```
#### **M5 Example:**

```
~# stcli cluster upgrade --components ucs-fw,hxdp --location
/home/admin/tmp/storfs-packages-5.0.1a-40733.tgz --ucsm-host
eng-fi16.eng.storvisor.com --ucsm-user admin –-ucsm5fw-version
 '4.2(1i)' --vcenter-user administrator@vsphere.local
```
#### **M4 Clusters:**

```
# stcli cluster upgrade --components ucs-fw, hxdp --location
/home/admin/tmp/<storfs package name> --ucsm-host <IP/FQDN of UCSM>
--ucsm-user <UCSM User> --ucs-fw-version <UCSM Firmware Version>
--vcenter-user administrator@vsphere.local
```
#### **M4 Example:**

```
~# stcli cluster upgrade --components ucs-fw,hxdp --location
/home/admin/tmp/storfs-packages-5.0.1a-40733.tgz --ucsm-host eng-fi16.eng.storvisor.com
 --ucsm-user admin –-ucs-fw-version '4.2(1i)' --vcenter-user administrator@vsphere.local
```
#### **Upgrade of Cisco HX Data Platform**

#### **M6/M5/M4 Clusters:**

```
# stcli cluster upgrade --components hxdp --location /home/admin/tmp/<storfs
package name> --vcenter-user administrator@vsphere.local
```
#### **Example:**

```
~# stcli cluster upgrade --components hxdp --location
/home/admin/tmp/storfs-packages-5.0.1a-40733.tgz --vcenter-user administrator@vsphere.local
```
#### **Upgrade Cisco HX Data Platform Only Using GUI**

Start upgrade of HX Data Platform only. See Upgrade Cisco UCS Firmware, HX Data Platform, and VMware vSphere [Workflow.](https://www.cisco.com/c/en/us/td/docs/hyperconverged_systems/HyperFlex_HX_DataPlatformSoftware/HyperFlex_upgrade_guide/5-0/b-hx-upgrade-guide-for-vmware-esxi-5-0/m-upgrade-ucs-firmware-and-hxdp.html#Cisco_Reference.dita_97bd5015-eae0-403f-beaa-a85cb02acf01)

#### **Upgrade Cisco UCS Firmware Only Using GUI**

Start upgrade of UCS firmware only. See Upgrade UCS [Infrastructure](https://www.cisco.com/c/en/us/td/docs/hyperconverged_systems/HyperFlex_HX_DataPlatformSoftware/HyperFlex_upgrade_guide/5-0/b-hx-upgrade-guide-for-vmware-esxi-5-0/m-upgrade-ucs-infra-firmware.html#Cisco_Task_in_List_GUI.dita_38b9e786-b893-404a-8013-8d0ee2f7f09c) Firmware.

### <span id="page-57-0"></span>**Offline Upgrade Guidelines**

![](_page_57_Figure_3.jpeg)

### <span id="page-57-1"></span>**Offline Upgrade Process Workflow**

![](_page_57_Picture_459.jpeg)

![](_page_58_Picture_656.jpeg)

### <span id="page-58-0"></span>**Offline Upgrade Using CLI**

#### Ú

**Important**

If you need to perform a split upgrade, you must upgrade HX Data Platform first. After HX Data Platform is upgraded to Release 3.5(1x), you can perform a split upgrade of UCSM only and/or ESXi only.

 $\mathscr{D}_{\mathbf{z}}$ 

Please make sure to update the UCS firmware version in all examples to the recommended version in the [Release](https://www.cisco.com/c/en/us/support/hyperconverged-systems/hyperflex-hx-data-platform-software/products-release-notes-list.html) Notes. **Note**

#### **Combined Upgrade of Cisco HX Data Platform, ESXi and Cisco UCS Firmware**

**M6 Servers**

# stcli cluster upgrade --components ucs-fw,hxdp,hypervisor --location /tmp/ <storfs package name> --hypervisor-bundle /tmp/<ESXi package name> --ucsm-host <IP/FQDN of UCSM> --ucsm-user <UCSM User> --ucsm6-fw-version <UCSM Firmware Version>

#### **Example for M6 Servers:**

```
~# stcli cluster upgrade --components ucs-fw,hxdp,hypervisor --location
/tmp/storfs-packages-5.0.1a-19712.tgz --hypervisor-bundle /tmp/ESXi-6.7-U3-offline-bundle.zip
--ucsm-host eng-fi16.eng.storvisor.com --ucsm-user admin --ucs6fw-version '4.0(2g)'
```
#### **M5 Servers**

```
# stcli cluster upgrade --components ucs-fw,hxdp,hypervisor --location /tmp/
<storfs package name> --hypervisor-bundle /tmp/<ESXi package name> --ucsm-host <IP/FQDN of
IICSM--ucsm-user <UCSM User> --ucsm5-fw-version <UCSM Firmware Version>
```
#### **Example for M5 Servers:**

```
~# stcli cluster upgrade --components ucs-fw,hxdp,hypervisor --location
/tmp/storfs-packages-4.5.1a-19712.tgz --hypervisor-bundle /tmp/ESXi-6.7-U3-offline-bundle.zip
--ucsm-host eng-fi16.eng.storvisor.com --ucsm-user admin --ucs5fw-version '4.0(2g)'
```
#### **M4 Servers**

# stcli cluster upgrade --components ucs-fw, hxdp, hypervisor --location/tmp/ <storfs package name, ESXi package name> --ucsm-host <IP/FQDN of UCSM> --ucsm-user <UCSM User> --ucsfw-version <UCSM Firmware Version>

#### **Example for M4 Servers:**

```
~# stcli cluster upgrade --components ucs-fw, hxdp, hypervisor --location
/tmp/storfs-packages-4.5.1a-19712.tgz
--ucsm-host eng-fi16.eng.storvisor.com --ucsm-user admin --ucsfw-version '4.0(2g)'
```
#### **Combined Upgrade of Cisco HX Data Platform and ESXi**

#### **M5 Servers**

# stcli cluster upgrade --components hxdp,hypervisor --location /tmp/ hxupgrade\_bundle.tgz --hypervisor-bundle /tmp/esxiupgrade\_bundle.zip

#### **Example for M5 Servers:**

~# stcli cluster upgrade --components hxdp,hypervisor --location /tmp/ hxupgrade\_bundle.tgz --hypervisor-bundle /tmp/esxiupgrade\_bundle.zip

#### **M4 Servers**

```
# stcli cluster upgrade --components hxdp,hypervisor --location /tmp/
hxupgrade_bundle.tgz --hypervisor-bundle /tmp/esxiupgrade_bundle.zip
```
#### **Example for M4 Servers:**

~# stcli cluster upgrade --components hxdp,hypervisor --location /tmp/ hxupgrade\_bundle.tgz --hypervisor-bundle /tmp/esxiupgrade\_bundle.zip

#### **Combined Upgrade of Cisco HX Data Platform and Cisco UCS Firmware**

#### **M5 Servers**

```
# stcli cluster upgrade --components hxdp,ucs-fw --location/tmp/
<storfs package name> --vcenter-user <vcuser> --ucsm-host <IP/FQDN of UCSM>
--ucsm-user <UCSM User> --ucsm5-fw-version <UCSM Firmware Version>
```
#### **M4 Servers**

# stcli cluster upgrade --components hxdp,ucs-fw --location/tmp/ <storfs package name> --vcenter-user <vcuser> --ucsm-host <IP/FQDN of UCSM> --ucsm-user <UCSM User> --ucsfw-version <UCSM Firmware Version>

#### **Example for M4 Servers:**

~# stcli cluster upgrade --components hxdp,ucs-fw --location /tmp/storfs-packages-1.8.1c-19712.tgz --vcenter-user administrator@vsphere.local --ucsm-host eng-fi16.eng.storvisor.com --ucsm-user admin --ucsfw-version '3.1(2b)'

 $\mathbf I$ 

![](_page_62_Picture_0.jpeg)

## **Manual Pre-Upgrade Validations**

- [Overview,](#page-62-0) on page 59
- [Checking](#page-62-1) Cluster Storage Capacity, on page 59

### <span id="page-62-0"></span>**Overview**

This section describes the manual pre-upgrade validations if you are unable to run the Hypercheck Health Check described in Hypercheck: [Pre-Upgrade](#page-12-0) Check Tool, on page 9. Running Hypercheck is highly recommended over performing these checks manually.

### <span id="page-62-1"></span>**Checking Cluster Storage Capacity**

Cisco recommends that you check the cluster storage capacity before starting the upgrade of an existing installation of Cisco HX Data Platform. If the storage utilization in the cluster is above 70%, the upgrade validation fails.

When storage utilization in the cluster is above 70%, an offline upgrade is recommended.

Refer to the *HX Storage Cluster Overview* chapter in the Cisco HyperFlex Data Platform [Administration](https://www.cisco.com/c/en/us/support/hyperconverged-systems/hyperflex-hx-data-platform-software/products-user-guide-list.html) [Guide](https://www.cisco.com/c/en/us/support/hyperconverged-systems/hyperflex-hx-data-platform-software/products-user-guide-list.html) for background details about checking cluster storage capacity.

I

i.

![](_page_64_Picture_0.jpeg)

# **HyperFlex Upgrade Troubleshooting**

- VMs Do Not Migrate During [Upgrade,](#page-64-0) on page 61
- ESXi Host or HyperFlex [Controllers](#page-64-1) In Lockdown Mode, on page 61
- Failed to Upgrade [HyperFlex](#page-65-0) VIBs , on page 62
- HX Connect UCS Server Firmware Selection Dropdown Doesn't List the Firmware Version 4.1 or Above, on [page](#page-66-0) 63
- Upgrade Fails in the Step Entering Cluster Node into [Maintenance](#page-66-1) Mode, on page 63
- [Maintenance](#page-67-0) Mode Not Automatic for Cluster Containing VMs with vGPUs Configured, on page 64

### <span id="page-64-0"></span>**VMs Do Not Migrate During Upgrade**

#### **Description**

Upgrading ESXi cluster fails with error "Node maintenance mode failed". This occursin an online and healthy ESXi cluster where DRS and HA is enabled.

#### **Action**

Try the following workarounds in the following order:

- **1.** If HA admission control policy is enabled and set to slot policy, change it to cluster resource percentage to tolerate one host failure and then retry upgrade.
- **2.** Disable HA admission control policy or disable HA and then retry upgrade.
- **3.** Try powering off a few VMs to make sure there is enough failover capacity in the cluster to tolerate at least one node failure and then retry upgrade.

### <span id="page-64-1"></span>**ESXi Host or HyperFlex Controllers In Lockdown Mode**

#### **Description**

If the ESXi host is in lockdown mode, pre-upgrade validation will fail with the error message *auth cancel*.

#### **Action**

Enable/Disable Lockdown Mode mode on the ESXi host and enable it after the upgrade is successful.

#### **Using HyperFlex Controller VMs**

- **1.** Log into HX Connect.
- **2.** On the Navigation pane, select **System Overview**.
- **3.** On the **System Overview** tab, from the **Actions** drop-down list, you can enable or disable access to the controller VM using SSH as an administrator.

#### **Using ESXi Hosts**

- **1.** Log into vSphere Web Client.
- **2.** Browse to the host in the vSphere Web Client inventory.
- **3.** Click the **Manage** tab and click Settings.
- **4.** Under System, select **Security Profile**.
- **5.** In the Lockdown Mode panel, click **Edit**.
- **6.** Click **Lockdown Mode** and set the mode to Disabled.

### <span id="page-65-0"></span>**Failed to Upgrade HyperFlex VIBs**

#### **Description**

HXDP Upgrade to HX 4.5(1a) or above fails with error - "*Failed to upgrade HyperFlex VIBs . Reason: Some(System error)*".

The following error logs appear in the ESXi esxupdate.log file:

```
2020-12-01T11:59:22Z esxupdate: 333049: root: ERROR:
vmware.esximage.Errors.LiveInstallationError: ([], '([], "Error in running rm
/tardisks/scvmclie.v00:\\nReturn code: 1\\nOutput: rm: can\'t remove
\'/tardisks/scvmclie.v00\': Device or resource busy\\n\\nIt is not safe to continue. Please
reboot the host immediately to discard the unfinished update."
```
#### **Action**

Follow these steps to kill the process corresponding to  $q$ etstctlvmlogs and retry the upgrade.

- **1.** SSH to ESXi with root login.
- **2.** Run the command  $p_s -c$  | grep  $-e$  cisco  $-e$  springpath and note the process ID (PID). For example: ps -c | grep -e cisco -e springpath

112056 112056 sh /bin/sh /opt/springpath/support/getstctlvmlogs

**3.** Kill the process using the command  $k+1$  -9  $\leq$  FID from previous command>. For example: kill -9 112056

**4.** Go back to HX Connect or Intersight and retry the upgrade. If the issue still persists, please contact Cisco TAC for assistance.

### <span id="page-66-0"></span>**HX** Connect UCS Server Firmware Selection Dropdown Doesn't **List the Firmware Version 4.1 or Above**

#### **Description**

When you try to perform a combined upgrade from the HX Connect UI, the dropdown to select UCS server firmware doesn't show version 4.1 or later.

#### **Action**

Log into UCS Manager and confirm you have uploaded the UCS B and C firmware bundles to the Fabric Interconnect. If not, upload them and re-try the upgrade. If the UCS B and C firmware bundles are already uploaded to the Fabric Interconnect, apply below workaround to continue with upgrade.

- **1.** From the HX Connect upgrade page, select **HX Data Platform** only.
- **2.** Browse and select the appropriate HXDP upgrade package for your upgrade.<sup>[4](#page-66-2)</sup>
- **3.** Enter your vCenter credentials.
- **4.** Click **Upgrade**. This will bootstrap the management components. Refresh the UI screen.
- **5.** Once the UI is refreshed, try the combined upgrade procedure. You should now be able to see the UCS server firmware version 4.1 or above listed in the dropdown menu.

### <span id="page-66-1"></span>**Upgrade Fails in the Step - Entering Cluster Node into Maintenance Mode**

#### **Description**

Failure at the **Entering Cluster Node into Maintenance Mode** step is caused because of a MTU mismatch in the vSwitch and port-groups. If the cluster has a node that was added at a later point using the node expansion method, the newly added node may have the MTU set to 9000 while other nodes are set to MTU 1500.

![](_page_66_Picture_16.jpeg)

Below remediation is applicable only if your cluster has one or more nodes that were added as part of a cluster expansion, and they have the MTU set to 9000 while your original cluster nodes are set at a MTU of 1500. If this is not the scenario, please contact TAC for further assistance. **Note**

<span id="page-66-2"></span><sup>4</sup> The version must be HXDP 4.5 or later.

#### **Action**

- Log into vCenter.
- Check and confirm the MTU value set on all nodes.
- If the nodes that were part of the originally built cluster are set at a MTU of 1500 and some of the other nodes (nodes added later as part of cluster expansion) have the MTU set to 9000, change the MTU on all such nodes to 1500.
- Retry the upgrade.

### <span id="page-67-0"></span>**Maintenance Mode Not Automatic for Cluster Containing VMs with vGPUs Configured**

#### **Description**

For clusters that contain VMs with vGPUs configured, entering maintenance mode does not occur automatically even with DRS fully enabled. During rolling upgrades, it is necessary to manually handle these VMs to ensure that each ESXi host can enter maintenance mode and continue with the upgrade at the appropriate time.

#### **Action**

You can use one of these methods to proceed forward:

- **1.** Manually vMotion the vGPU configured VMs to another ESXi host in the cluster.
- **2.** Temporarily power off the vGPU configured VMs. They can be powered on again after the ESXi host reboots and rejoins the cluster

![](_page_67_Picture_14.jpeg)

This is a limitation of DRS host evacuation and is documented, see "DRS fails to migrate vGPU enabled VM's automatically (66813) topic" on the VMware documentation site. **Note**